# **SKP Manager - konfiguracja sieci**

Słownik:

Archiwum – komputer, na którym przechowywana jest fotodokumentacja Smartfon – telefon, na którym zainstalowano aplikację SKP Manager Sieć – komputerowa sieć wewnętrzna, do której podłączone są urządzenia używające tej samej adresacji i "widzące" się nawzajem.

Przykładowy schemat sieci:

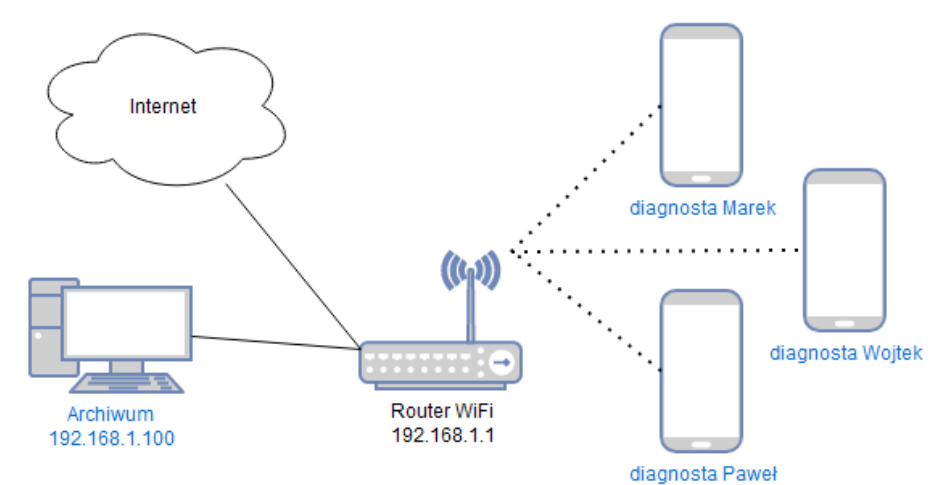

Na komputerze Archiwum trzeba udostępnić folder do zapisu fotodokumentacji dla Smartfonów.

Aby to zrobić w systemie Windows 10:

### **Zakładamy nowego użytkownika (u nas skpmanager)**

1. Z menu start wybieramy: Ustawienia, następnie Konta, potem Rodzina i inni użytkownicy , Dodaj kogoś innego do tego komputera i na końcu Nie mam informacji logowania tej osoby.

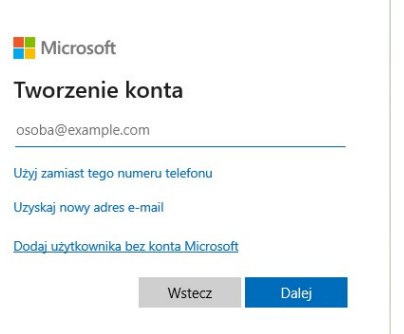

2. Wybieramy Dodaj użytkownika bez konta Microsoft i wypełniamy formularz, my użyliśmy nazwy i hasła skpmanager.

Tworzenie konta dla tego komputera

Jeśli chcesz używać hasła, wybierz hasło łatwe do zapamiętania przez Ciebie i trudne do odgadnięcia przez innych.

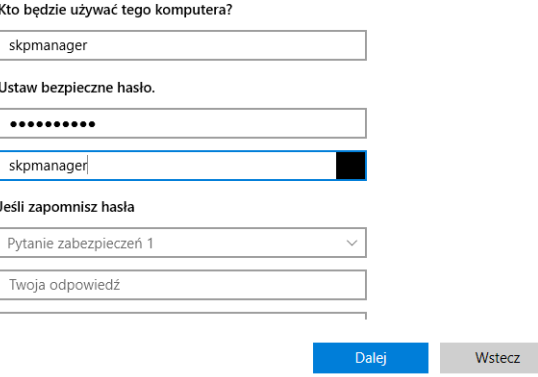

3. Po poprawnym dodaniu użytkownika powinien on pojawić się na liście

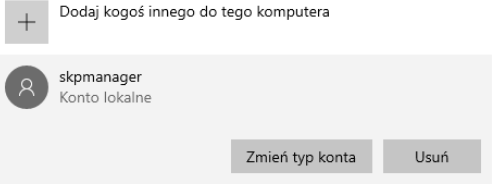

Zarządzanie Dysk lokalny (C:)

.<br>Narzędzia dysków

## **Tworzymy i udostępniamy folder dla Smartfonów (u nas C:\ Fotodokumentacje)**

 $\blacksquare$   $\blacksquare$   $\blacksquare$   $\blacksquare$   $\blacksquare$ 

**Pik Narzędzia główne** Udostępnianie Widok

1. Tworzymy folder Fotodokumentacje bezpośrednio na dysku C

2. Klikamy prawym klawiszem myszy na nowo utworzony folder i z menu wybieramy Właściwości. W oknie wybieramy zakładkę Udostępnianie a następnie przycisk Udostępnianie zaawansowane.

3. Zaznaczamy Udostępnij ten folder a następnie klikamy przycisk Uprawnienia.

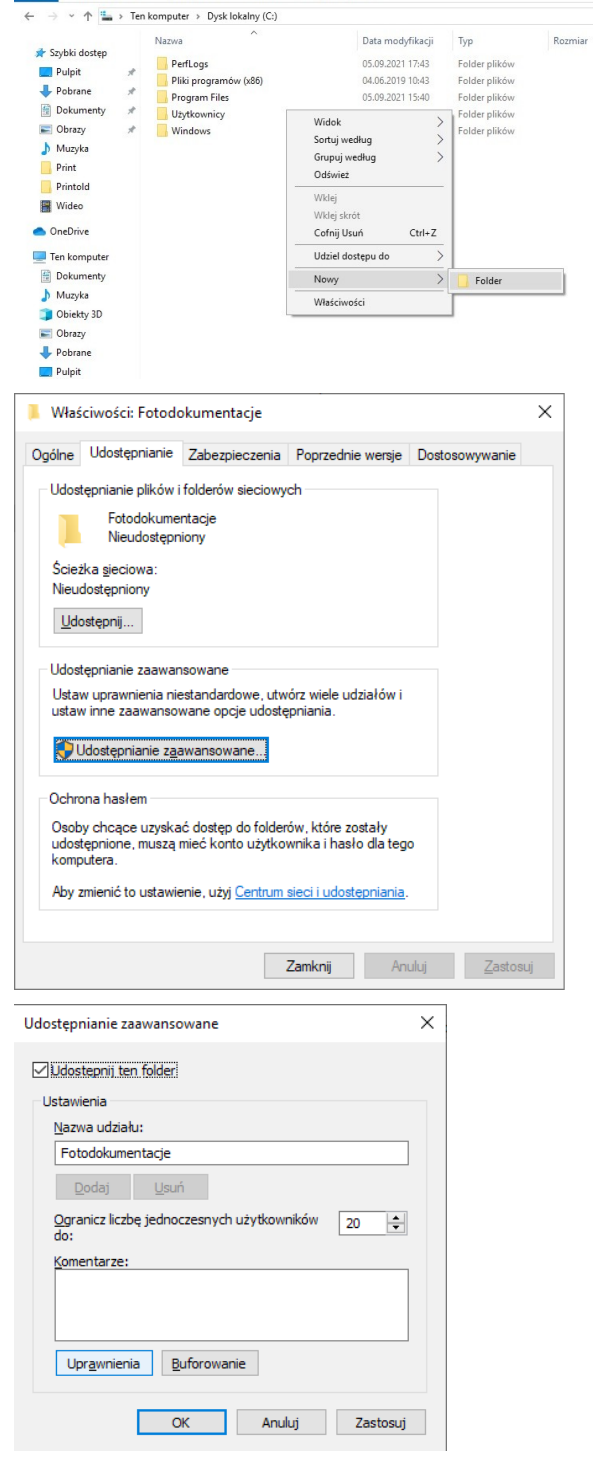

- 4. Jeśli na liście Nazwy grup lub użytkowników nie ma użytkownika skpmanager, klikamy Dodaj… , Zaawansowane... i potem Znajdź teraz. Z wyświetlonej listy wybieramy skpmanager. i klikamy OK. Zatwierdzamy przyciskiem OK.
- 5. Nadajemy użytkownikowi skpmanager wszystkie uprawnienia, zatwierdzamy OK.

Zatwierdzamy Następnie zamykamy okienko Udostępnianie zaawansowane zatwierdzając przyciskiem OK.

6. W zakładce Zabezpieczenia okna Właściwości klikamy Edytuj… . Następnie nadajemy wszystkie uprawnienia dla użytkownika skpmanager. Jeśli nie ma użytkownika na liście należ

go wcześniej dodać (analogicznie jak pkt. 4.).

Zatwierdzamy przyciskiem OK.

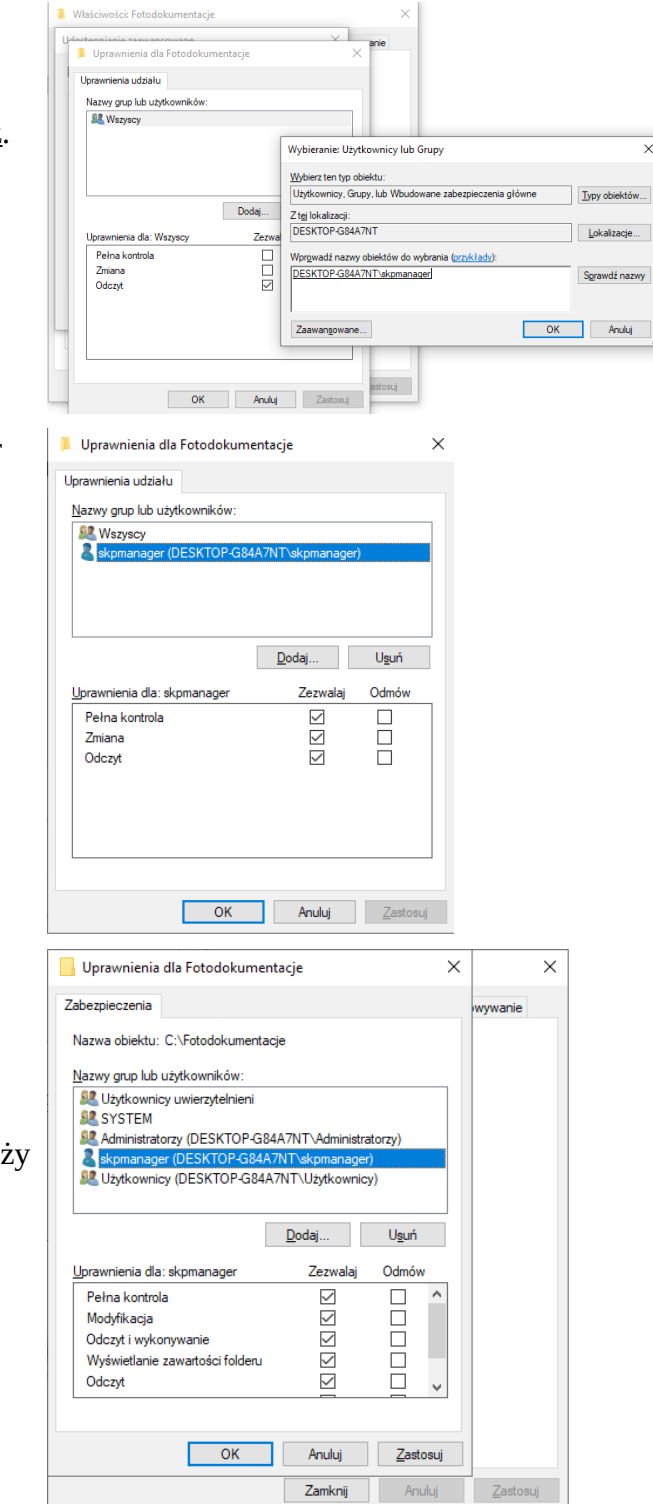

7. W oknie Właściwości, w zakładce Udostępnianie pojawi się ścieżka sieciowa do udostępnionego folderu. Ścieżkę tę należy wpisać w konfiguracji aplikacji SKP Manager, pomijając dwa pierwsze znaki \\ oraz zamieniając znak \ na /.

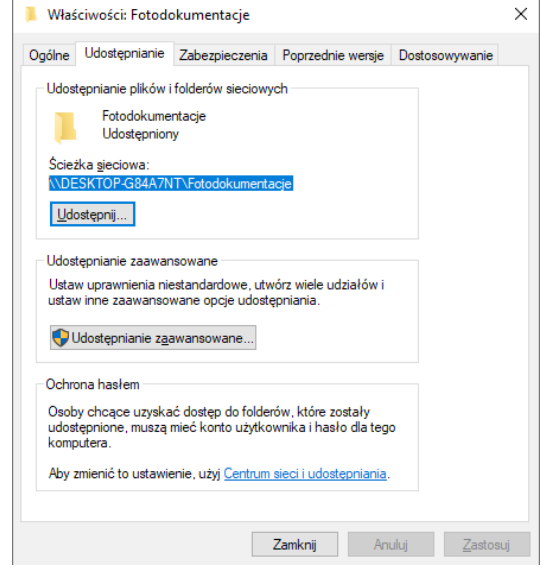

### **Uwaga:**

Aby w Windows 10 tak skonfigurowane udostępnianie folderu działało poprawnie w konfiguracji : Panel sterowania\Sieć i Internet\Centrum sieci i udostępniania\Zaawansowane ustawienia udostępniania należy ustawić:

1. w obecnym profilu: Włącz odnajdywanie sieci oraz Włącz udostępnianie plików i drukarek

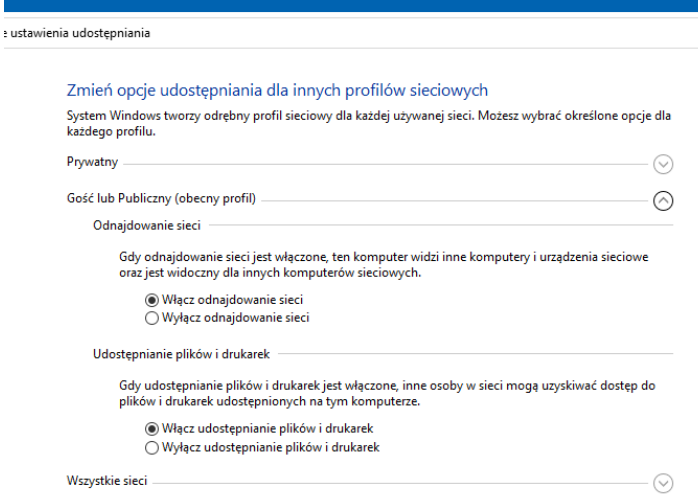

### 2. we Wszystkich sieciach: Włącz udostępnianie chronione hasłem

Udostępnianie chronione hasłem Gdy udostepnianie chronione hasłem jest właczone, tylko osoby, które mają konto użytkownika i hasto na tym komputerze, mogą uzyskiwać dostęp do udostępnionych plików, drukarek dołączonych do tego komputera i folderów publicznych. Aby umożliwić dostęp innym osobom, musisz wyłączyć udostępnianie chronione hasłem Włącz udostępnianie chronione hasłem O Wyłącz udostępnianie chronione hasłem